# 20/03/2016 Active directory & stratégie de groupe

Situation professionnelle PPE 1

BORGIS Kevin FORMATION SUP2I

# **TABLE DES MATIERES**

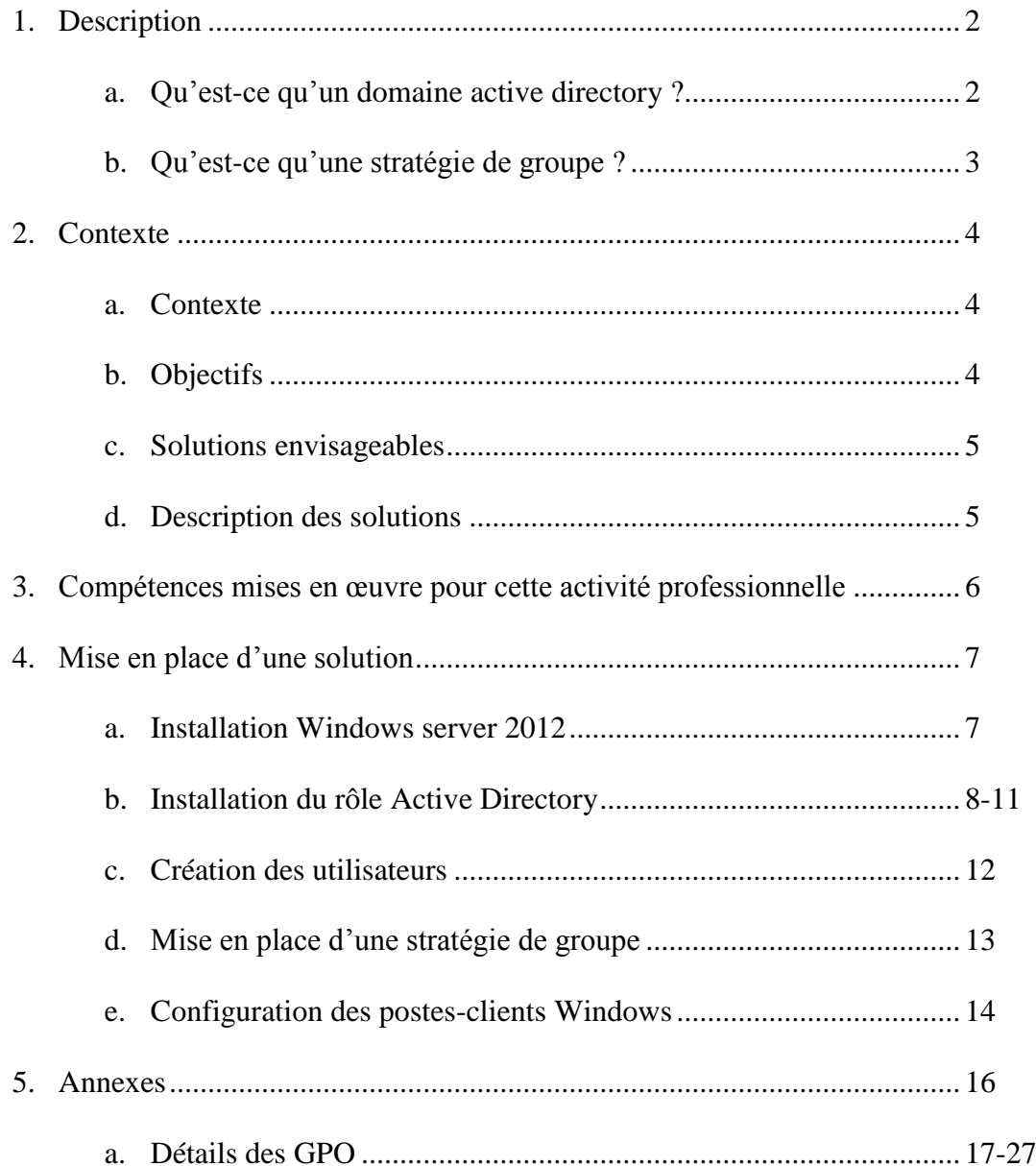

 $\mathbf{1}$ 

#### 1) DESCRIPTION

# **a. Qu'est-ce qu'un domaine active directory ?**

Active Directory (AD) est la mise en œuvre par Microsoft des services d'annuaire LDAP pour les systèmes d'exploitation Windows. L'objectif principal d'Active Directory est de fournir des services centralisés d'identification et d'authentification à un réseau d'ordinateurs utilisant le système Windows. Il permet également l'attribution et l'application de stratégies, la distribution de logiciels, et l'installation de mises à jour critiques par les administrateurs. Active Directory répertorie les éléments d'un [réseau](https://fr.wikipedia.org/wiki/R%C3%A9seau_informatique) administré tels que les comptes des utilisateurs, les serveurs, les postes de travail, les dossiers partagés, les imprimantes, etc. Un utilisateur peut ainsi facilement trouver des ressources partagées, et les administrateurs peuvent contrôler leur utilisation grâce à des fonctionnalités de distribution, de duplication, de partitionnement et de sécurisation de l'accès aux ressources répertoriées. Si les administrateurs ont renseigné les attributs convenables, il sera possible d'interroger l'annuaire pour obtenir, par exemple, « toutes les imprimantes couleurs à cet étage du bâtiment ».

#### **b. Qu'est-ce qu'une stratégie de groupe ?**

Le terme « Stratégie » désigne la configuration logicielle du système par rapport aux utilisateurs. A la suite d'une installation de Windows, aucune stratégie n'est configurée, et tout est permis (en fonction des droits des groupes d'utilisateurs prédéfinis : Administrateurs, Utilisateurs, Utilisateurs avec pouvoir…).

Les stratégies de groupe ou GPO (Group Policies Object) permettent de configurer des restrictions d'utilisation de Windows ou des paramètres à appliquer soit sur un ordinateur donné soit sur un compte utilisateur donné.

\* *b. Qu'est-ce qu'une stratégie de groupe ?*

Il est ainsi possible d'agir sur :

- La définition d'un environnement adapté : nous pouvons, par exemple, rediriger certains répertoires et leurs contenus.
- Le déploiement de logiciels : une automatisation complète de l'installation des programmes sur les postes-clients est possible en fonction du profil de l'utilisateur.
- L'application des paramètres de sécurité : le contexte de sécurité de l'environnement utilisateur peut être modifié.

Voici un exemple de stratégie de groupe :

- Menu « Démarrer » et « Barre des tâches »
	- 1. Suppression du menu « Documents » dans le menu « Démarrer »
	- 2. Suppression des « Connexions réseau » et accès distant du menu « Démarrer »
	- 3. Suppression du menu « Exécuter » dans le menu « Démarrer »
	- 4. Désactivation de la fermeture de session dans le menu « Démarrer »
	- 5. Désactivation de la commande « Arrêter »
- « Panneau de configuration »
	- 1. Désactivation du « Panneau de configuration »
	- 2. Masque de certaines applications du « Panneau de configuration »
- « Système »
	- 1. Activation des quotas de disque
	- 2. Désactivation des outils de modifications du registre
	- 3. Désactivation de l'invité de commandes
- « Internet Explorer »
	- 1. Désactivation de la modification des paramètres de la page de démarrage

3

### **a. Contexte**

L'entreprise Alternative Sécurité veut que l'on mette en place un service pour tout le réseau, afin que chaque utilisateur puisse se connecter à un pc avec ses propres identifiants et permettre à l'administrateur futur de pouvoir accorder des stratégies aux utilisateurs ainsi que d'installer des logiciels à partir de cette ressource. Une organisation en département sera mise en place, chaque département ayant des besoins informatiques qui lui sont propres, l'entreprise a décidé de retranscrire ces besoins informatiquement. Une différenciation de droit au niveau des PC et les autres sera faite. Un partage de fichier et répertoire personnel seront mis en place, aussi, pour la bonne communication au sein de l'entreprise, un espace de partage commun à tous devra être mis en place. Chaque département devra également posséder un espace de partage propre au sien. Les employés devront avoir accès à leurs documents depuis n'importe quel poste. Des logiciels de bureautique devront être installés sur chaque poste, certains services devront disposer de logiciels spécifiques. L'entreprise souhaite mettre à disposition un poste stagiaire mais avec un environnement limité afin de ne pas avoir d'intrusions sur les autres postes du parc informatique. Pour finir l'entreprise Alternative Sécurité souhaite recycler un ancien poste inutilisé, afin de l'utiliser comme un vidéoprojecteur à moindre coût.

## **b. Objectifs**

- $\checkmark$  Active directory fonctionnel
- $\checkmark$  Création d'utilisateur
- $\checkmark$  Création de Groupe
- $\checkmark$  Déploiement Poste client
- Déploiement Serveur
- $\checkmark$  Mise en place d'une stratégie.
	- o Organisation en département
	- o Partage de fichiers et répertoire personnel
	- o Installations personnalisées d'applications
	- o Restreindre fortement les postes en libre-service

4

#### **c. Solutions envisageables**

*SERVEUR :*

Machine physique : Ordinateur HP.

Utilisation du système d'exploitation Windows Server 2012 R2.\*

*CLIENT :* 

Machine Virtuel : Ordinateur DELL.

Utilisation du Système d'exploitation Windows 7 SP1 Professionnelle.

*\* La principale édition de Windows Server 2012 offre toutes les fonctionnalités du produit, tout comme l'édition Datacenter. Elle se distingue de cette dernière par le nombre de machines virtuelles couvertes par la licence, à savoir deux. Windows Server 2012 Standard supporte jusqu'à deux processeurs par licence. Tout comme l'édition Datacenter, elle prend en charge les machines disposant d'un maximum de 64 processeurs (sockets) et de 4 To de mémoire RAM.*

#### **d. Description des solutions retenues**

Windows Server 2012 R2 est une plateforme de Cloud et de centre de données professionnelles également éprouvée capable d'évoluer pour exécuter les plus grandes charges de travail, tout en permettant des options de récupération robustes afin de se protéger contre les pannes de service.

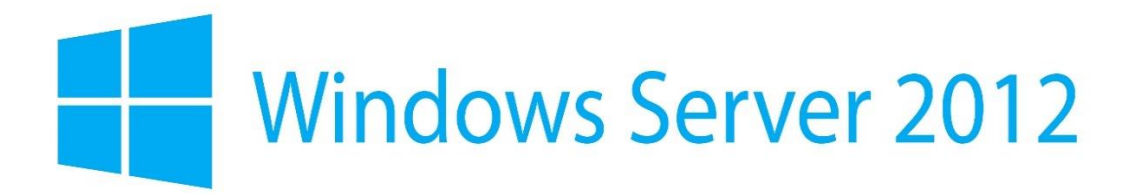

La principale édition de Windows Server 2012 offre toutes les fonctionnalités du produit, tout comme l'édition Datacenter. Elle se distingue de cette dernière par le nombre de machines virtuelles couvertes par la licence, à savoir deux.

Windows Server 2012 Standard supporte jusqu'à deux processeurs par licence. Tout comme l'édition Datacenter, elle prend en charge les machines disposant d'un maximum de 64 processeurs (sockets) et de 4 To de mémoire RAM.

### 3) COMPETENCES MISES EN ŒUVRE POUR CETTE ACTIVITE PROFESSIONNELLE

**A1.1.1** : Analyse du cahier des charges d'un service à produire

**A1.2.2** : Rédaction des spécifications techniques de la solution retenue (adaptation d'une solution existante ou réalisation d'une nouvelle solution)

**A1.1.3** : Etude des exigences liées à la qualité attendue d'un service

**A1.2.1 :** Élaboration et présentation d'un dossier de choix de solution technique

**A1.2.2** : Rédaction des spécifications techniques de la solution retenue

**A1.2.3 :** Évaluation des risques liés à l'utilisation d'un service

**A1.3.1 :** Test d'intégration et d'acceptation d'un service

**A1.3.3 :** Accompagnement de la mise en place d'un nouveau service

- **A1.4.1 :** Participation à un projet
- **A1.4.2 :** Évaluation des indicateurs de suivi d'un projet et justification des écarts

**A2.1.1 :** Accompagnement des utilisateurs dans la prise en main d'un service

**A2.1.2 :** Évaluation et maintien de la qualité d'un service

**A3.1.1 :** Proposition d'une solution d'infrastructure

**A3.2.2 :** Remplacement ou mise à jour d'éléments défectueux ou obsolètes

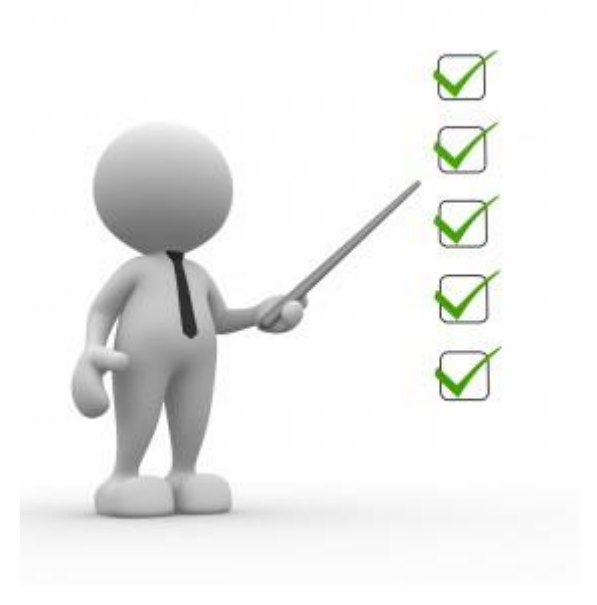

# 4) MISE EN PLACE DE LA SOLUTION

Installer « Windows Server 2012 /R2 »

Le premier démarrage se fait sur l'écran **Gestionnaire de serveur** (Server manager en Anglais). Le design est très différent des anciennes versions de Windows Server mais les fonctions sont conservées, voire améliorées.

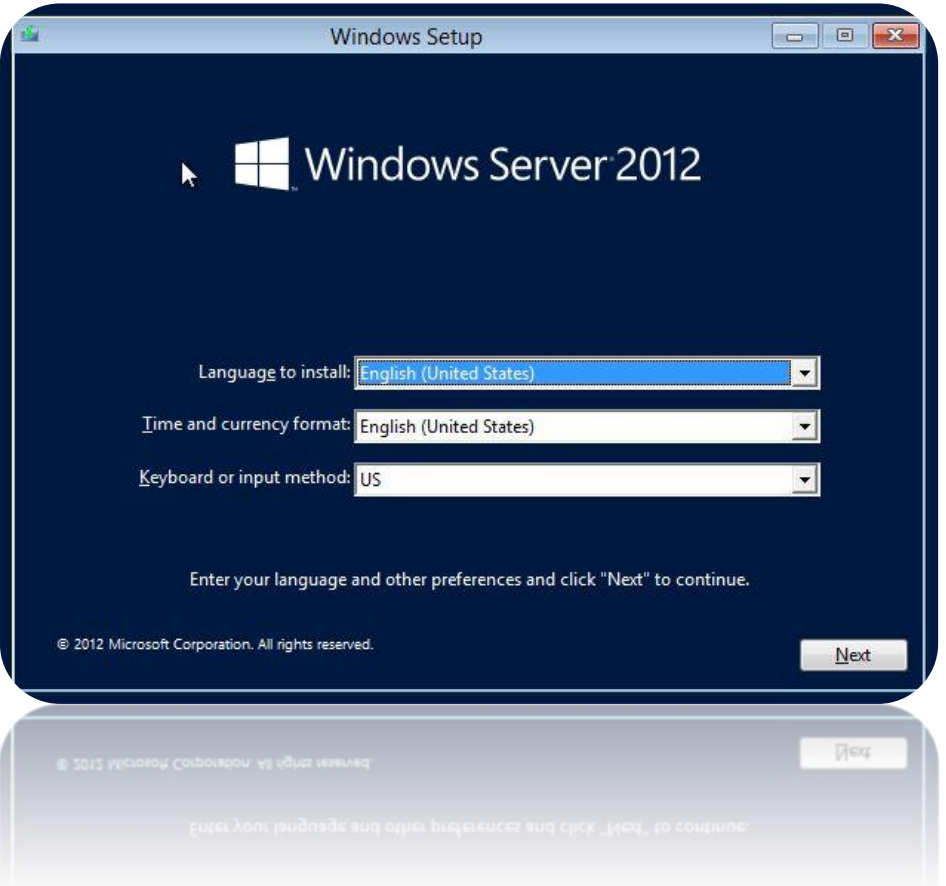

1. Cliquer sur **(1) Configurer ce serveur local**.

2. Changer le **Nom de l'ordinateur** : cliquer sur le nom par défaut (WIN-xxx) pour le modifier.

3. Attribuer une **Adresse IP fixe** : cliquer sur « Adresse IPv4 attribuée par DHCP » de la ligne Ethernet.

4. Si besoin, activer le **Bureau à distance**.

5. **Windows Update** : mises à jour de sécurité Windows Server 2012, Internet Explorer 10, .NET Framework 4.5, etc.

6. **Redémarrer** le serveur (méthode similaire à Windows 8 via la [barre des charmes\)](http://www.windows8facile.fr/windows-8-afficher-barre-charmes-menu-droit/).

7

# **Installation du rôle Active Directory pour en faire un contrôleur de domaine.**

Windows Server 2012 permet de gérer les rôles et fonctionnalités des autres serveurs de notre réseau. Nous n'avons, pour l'instant, aucun autre serveur donc cette installation ne concernera que notre futur contrôleur de domaine.

1. Depuis le **Gestionnaire de serveur**, nous allons cliquer sur l'étape (2) *Ajouter des rôles et des fonctionnalités.*

2. Ensuite nous allons sélectionner le type d'installation **« Installation basée sur un rôle ou une fonctionnalité ».** 

3. Notre serveur sera le seul du réseau, nous allons donc choisir le **Pool de serveurs.** 

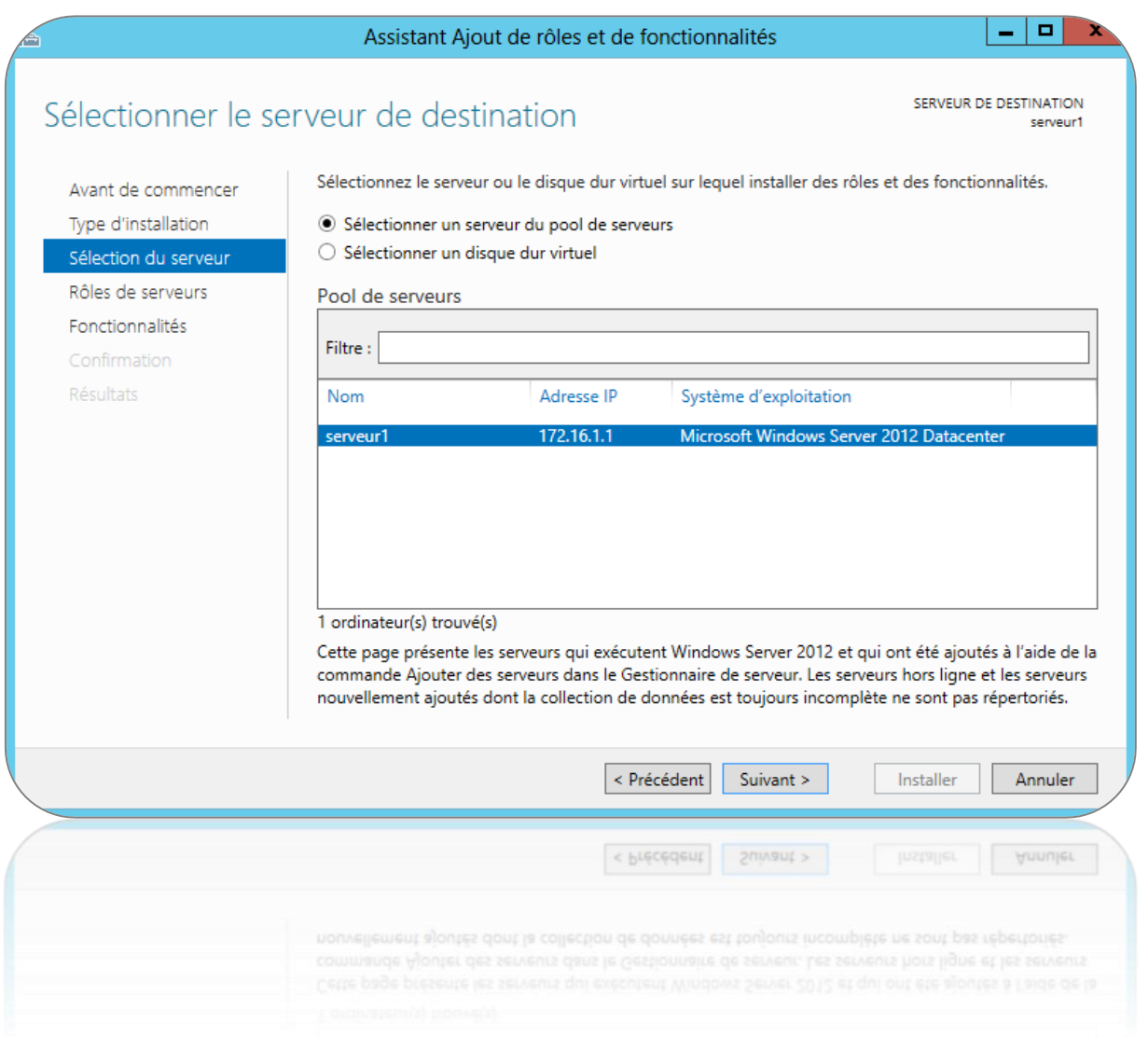

# 4. Nous allons cocher le rôle **Services AD DS / Active Directory Domain Services.**

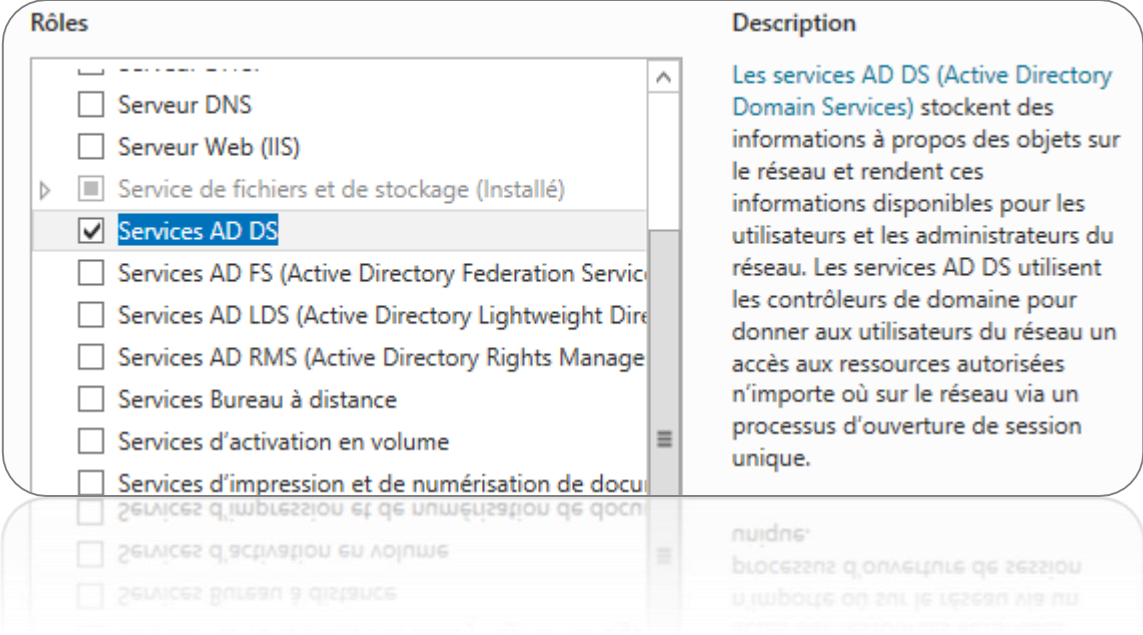

Il faut accepter les rôles et fonctions qui sont associés à l'AD DS.

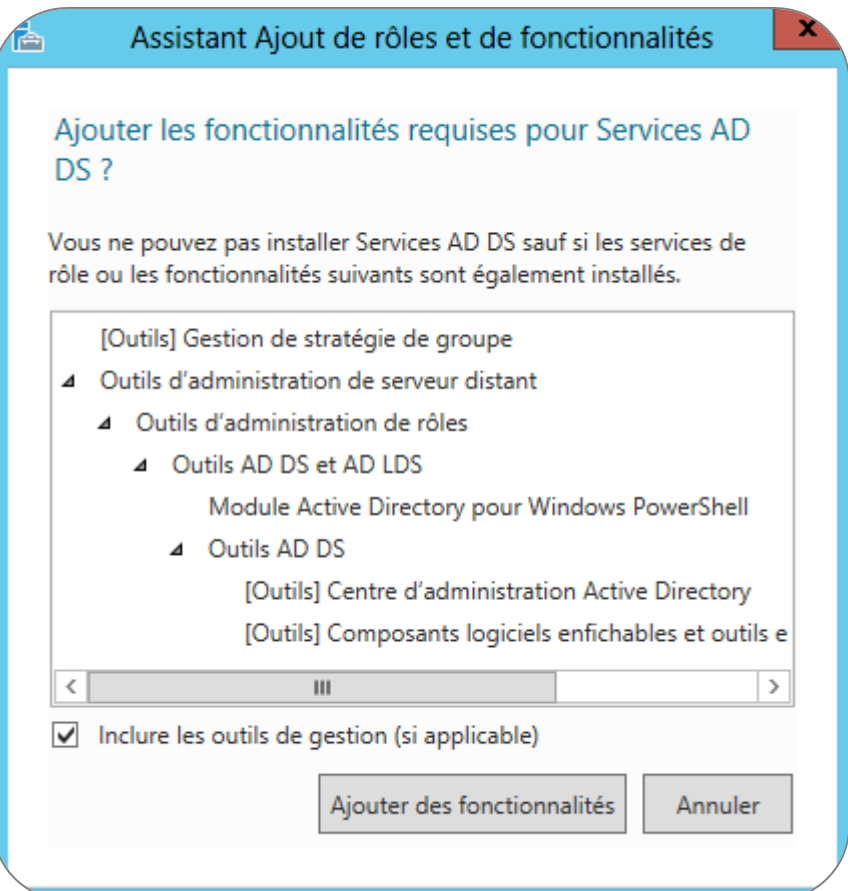

5. L'écran suivant permet d'ajouter des fonctionnalités, nous n'allons rien choisir.

6. On indiquer que le serveur peut automatiquement redémarrer si nécessaire et on clique **« Installer ».** 

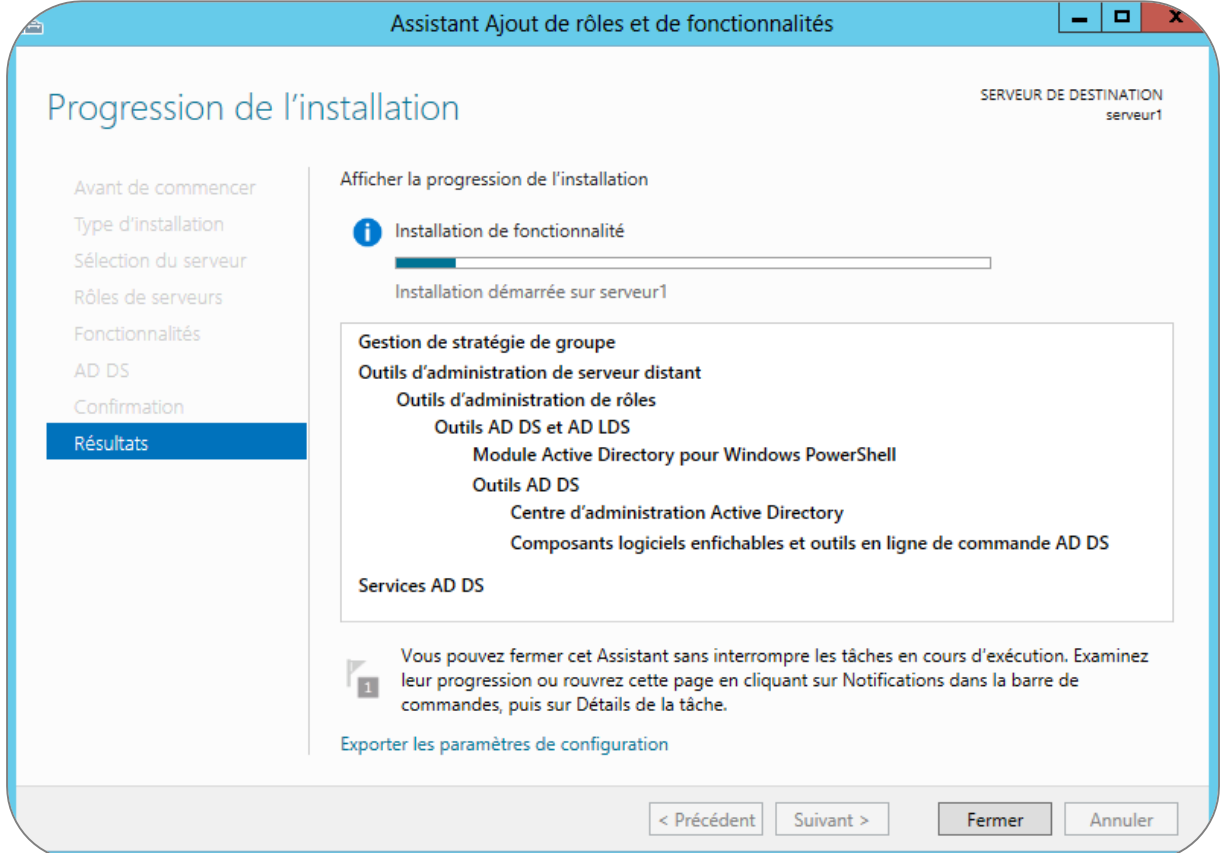

7. Nous allons cliquer sur **« Promouvoir ce serveur en contrôleur de domaine »** sinon le domaine ne sera pas créé.

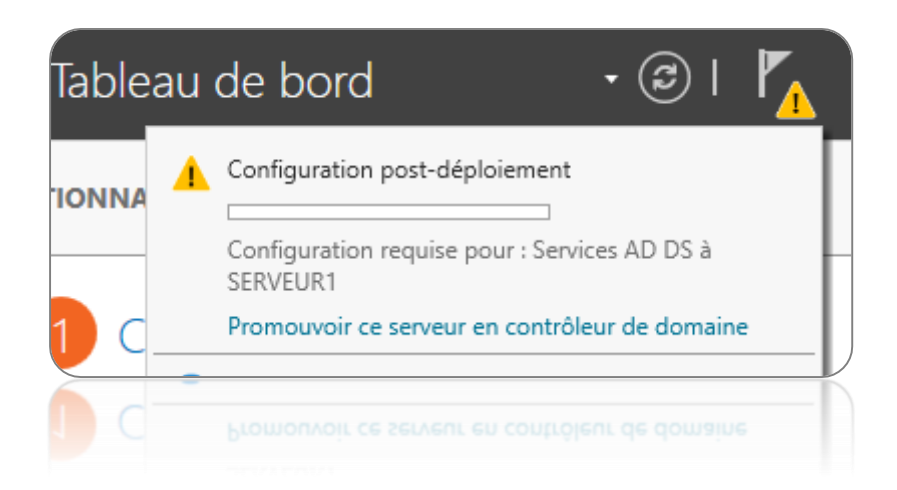

8. Choisir l'opération de déploiement « **Ajouter une nouvelle forêt** » et lui donner un nom de domaine racine, **« entreprise.local »** par exemple. Les autres choix concernent l'ajout de contrôleur de domaine supplémentaire dans une forêt ou un domaine existant, pour rajouter un DC supplémentaire.

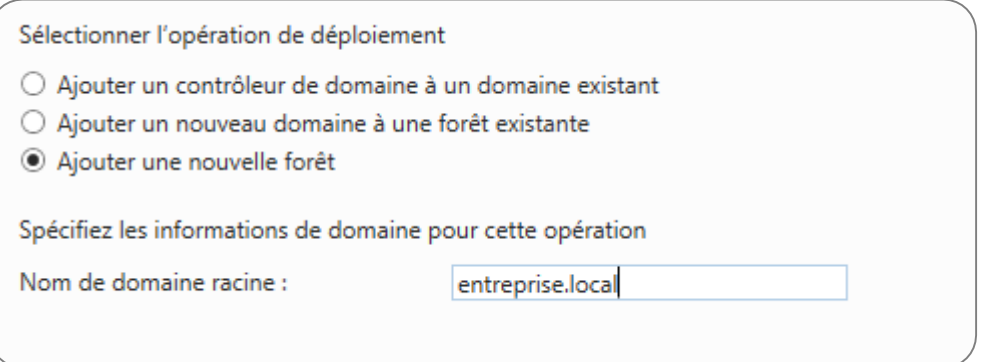

9. Une nouvelle forêt avec un nouveau domaine seront donc créés. Il faut, ici, choisir leur **niveau fonctionnel** par défaut sur « Windows Server 2012 / R2 ». Ce choix va dépendre des ordinateurs qui composeront notre réseau, on peut laisser 2012 si tout est en Windows 8 ou supérieur mais mieux vaut descendre en « Windows Server 2008 R2 » si le parc informatique est aussi composé de Windows 7.

Maintenant nous devons laisser l'ajout de la fonctionnalité **Serveur DNS** cochée et indiquer un mot de passe de récupération des services d'annuaire (DSRM).

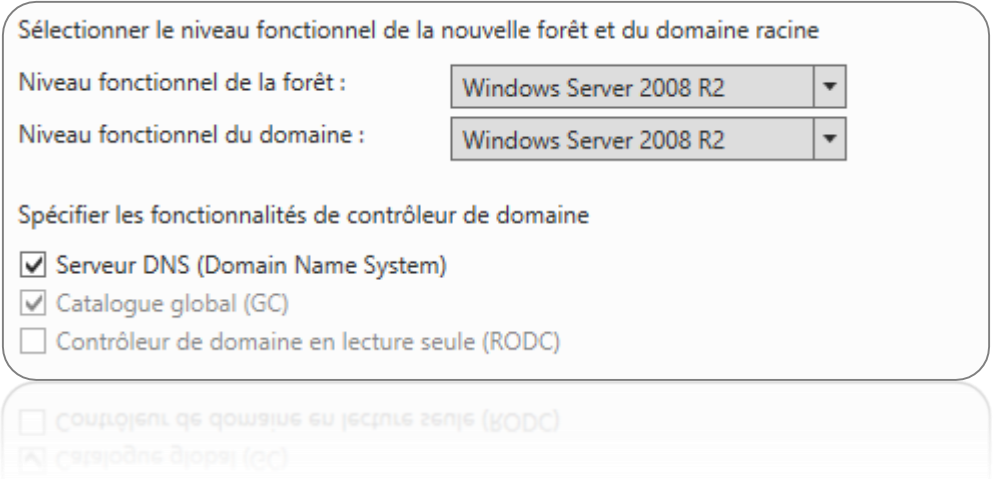

10. Une erreur apparait sur l'écran suivant. Pas de panique, ce message survient car aucun serveur DNS n'est installé sur la machine. Il faut cliquer simplement sur **Suivant** pour le créer.

11. Nous indiquons un **nom NetBIOS** au domaine, par exemple **« Entreprise ».**

12. Puis laissons les valeurs de l'écran suivant par défaut (**NTDS** et **SYSVOL**).

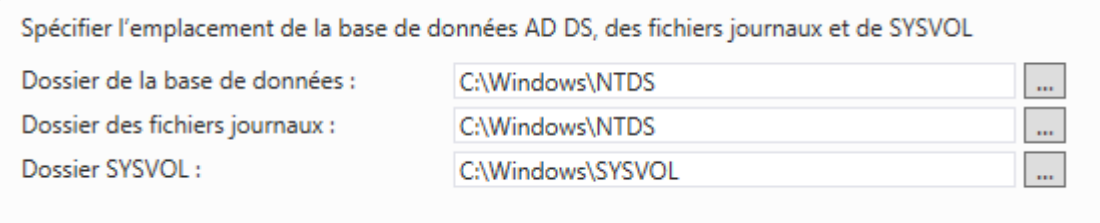

13. L'installation est prête et un récapitulatif est affiché pour vérifier la configuration. L'assistant donne même un script Power Shell pour ces manipulations (« Afficher le script »).

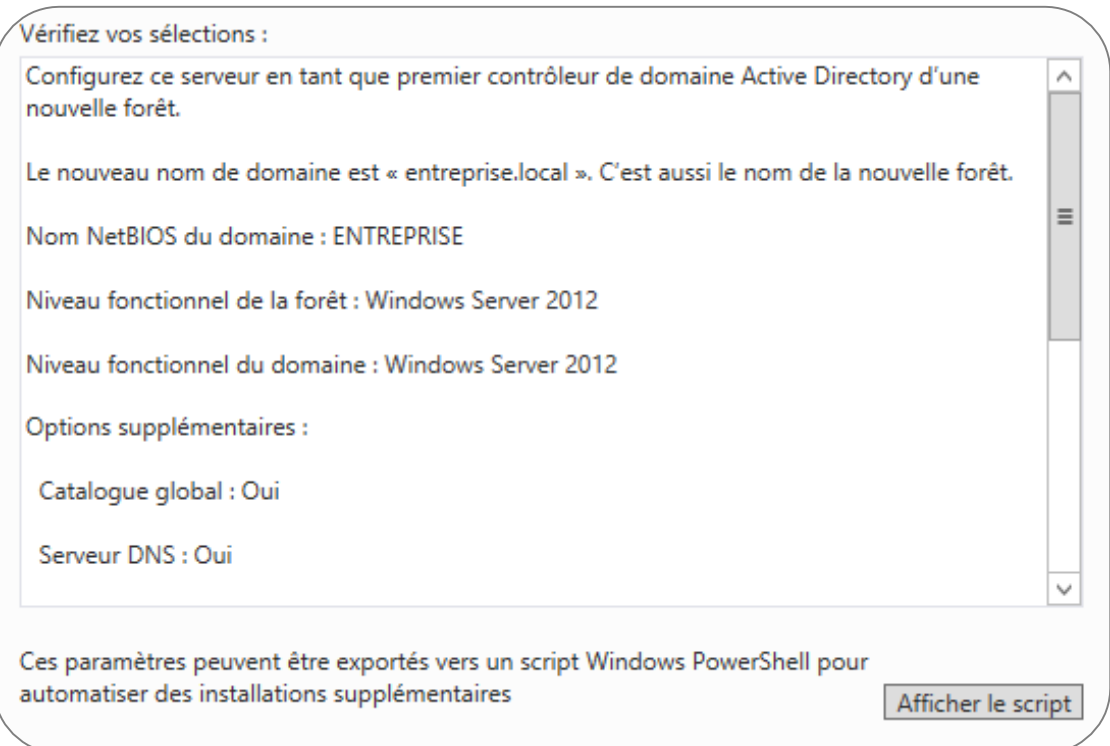

14. Une vérification système est effectuée, cliquer sur **Installer**.

15. Le serveur redémarre automatiquement.

16. Le login se fait maintenant sur le domaine, ici ce sera **« entreprise\Administrateur. »**

Le Gestionnaire de serveur s'ouvre automatiquement, des boites résument l'état de santé des rôles AD DS, DNS, Services de fichiers et de stockage, Serveur local et tous les serveurs. Si cela est indiqué en vert, tout va bien.

### **Créer un compte utilisateur Active Directory**

Dans cette étape avant même de connecter un ordinateur à notre serveur, il faut créer plusieurs comptes d'utilisateurs.

1. Nous allons ouvrir la console **« utilisateurs et ordinateurs Active Directory »** (soit par Outils du Gestionnaire de serveur, soit par l'icône du bureau « moderne ».

2. Il faut dérouler **entreprise.local** et **Users** afin de voir les comptes par défaut. On utilise déjà l'un d'entre eux : Administrateur. Toutes les autres lignes « Administrateur… » sont des groupes de sécurité.

4. Il est conseillé de créer une unité d'organisation dédiée à notre organisation centrée sur le parc informatique. Ce « super groupe » permet une bien meilleure gestion des comptes utilisateurs et des ordinateurs reliés au domaine pour y appliquer des stratégies de sécurité (GPO).

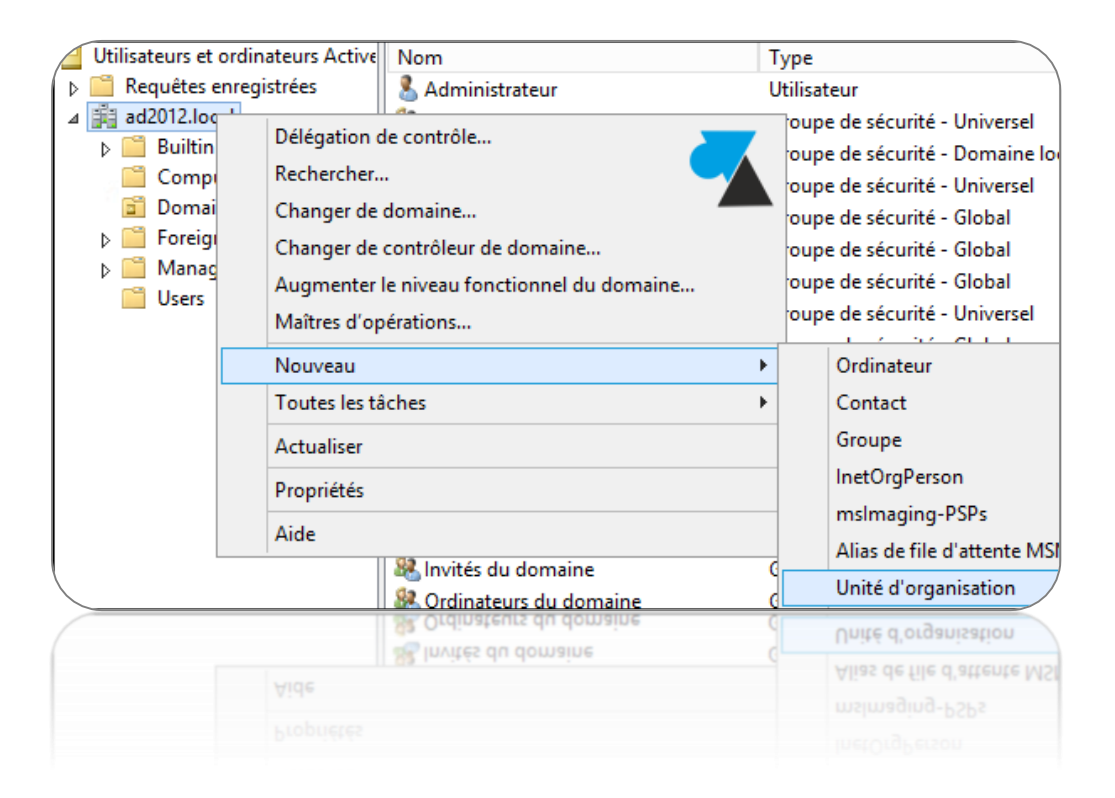

# **Paramétrages de la « GPO »**

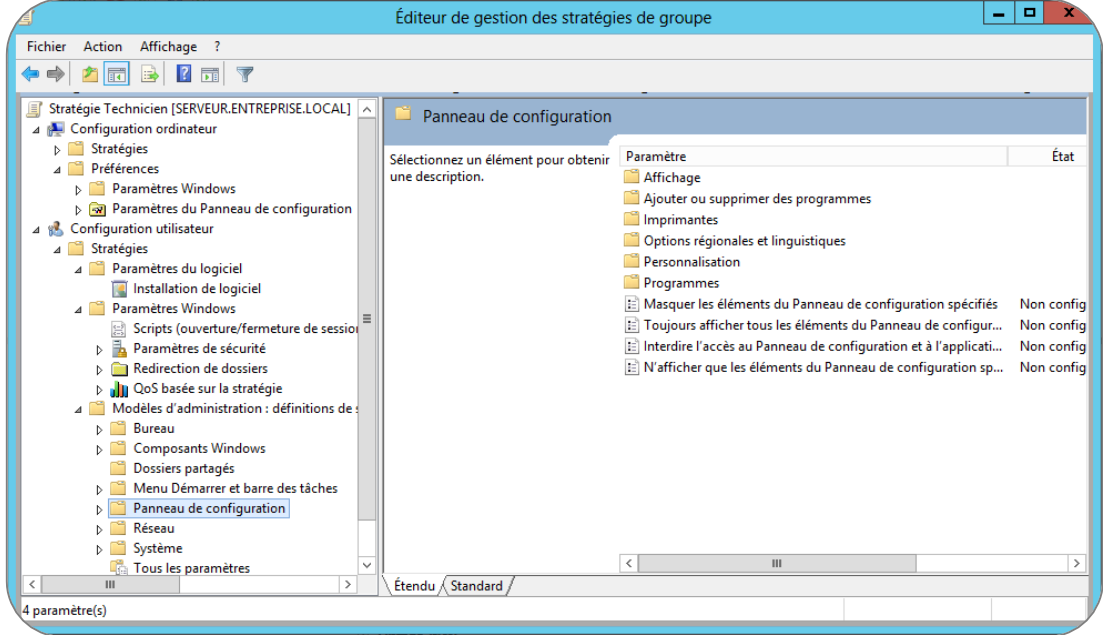

Nous allons mettre en place une GPO « stratégie de groupe » pour quatre groupes, chaque stratégie aura ses propres caractéristiques.

Voici les quatre stratégies mises en place :

- $\triangleright$  Groupe comptabilité.
- $\triangleright$  Groupe direction.
- $\triangleright$  Groupe stagiaire.
- $\triangleright$  Groupe technicien.

# \***L'ensemble des caractéristiques mises en place sur les stratégies de groupe se trouve en annexes.**

Les stratégies de groupe peuvent être considérées en trois phases distinctes :

 Création de la stratégie de groupe, liaison des stratégies de groupe et application des stratégies de groupe.

Le client de stratégie de groupe du poste récupère la configuration (de base dans un intervalle aléatoire compris entre 60 et 120 minutes, mais cela va dépendre de la configuration apportée via les stratégies de groupe) qui est applicable à l'ordinateur et à l'utilisateur connecté puis l'applique en tenant compte des différents critères de filtre, de sécurité et d'héritage.

### **Configuration des postes client Windows**

Pour connecter un ordinateur à un domaine, nous allons avoir besoin de connaître le nom du domaine **« entreprise.local »** et posséder un compte d'utilisateur valide sur le domaine.

1. Dans un premier temps nous allons nous rendre dans les propriétés de l'ordinateur, pour cela un clique-droit sur ordinateur nous sera suffisant.

2. Sous Paramètres de nom d'ordinateur, de domaine et de groupe de travail, nous allons cliquez sur **« Modifier les paramètres ».**

3. Sous l'onglet **« Nom de l'ordinateur »**, continuons avec un clique sur **« Modifier ».** 

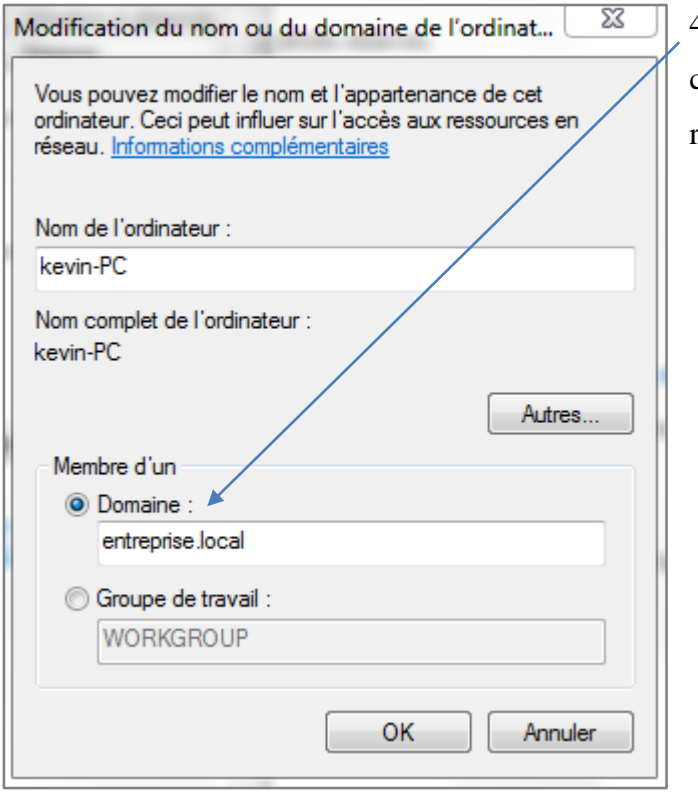

4. Sous **« Membre d'un »**, nous allons cliquer sur **« Domaine »** afin de pouvoir remplir le champ.

5. Nous allons taper le nom du domaine que nous voulons rejoindre, puis on valide.

Le programme nous invite à taper notre nom d'utilisateur et le mot de passe de celui-ci pour le domaine.

Une fois que nous avons rejoint le domaine, nous allons être invités à redémarrer notre poste client, cela permet à la modification de prendre effet.

# Annexes

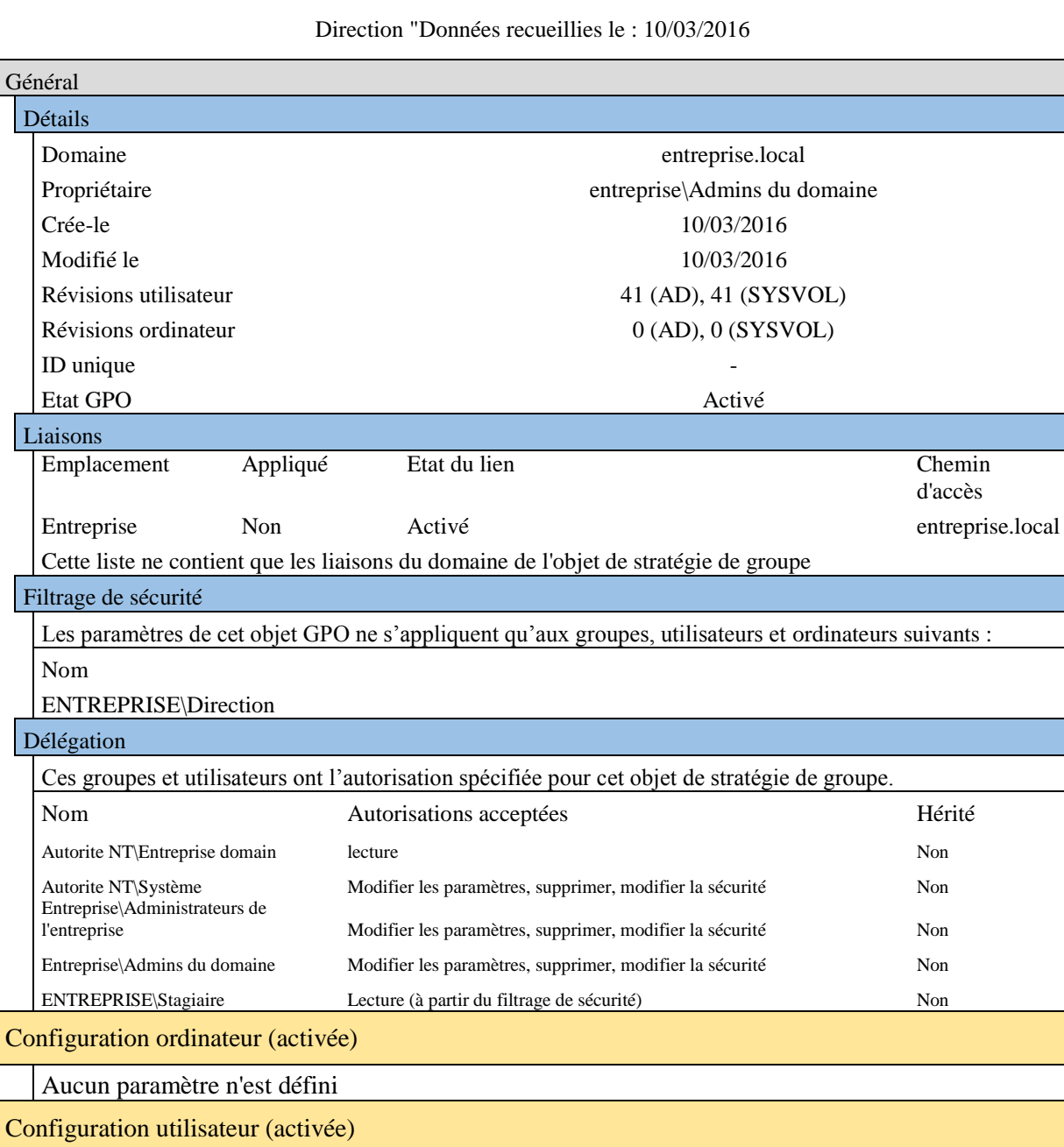

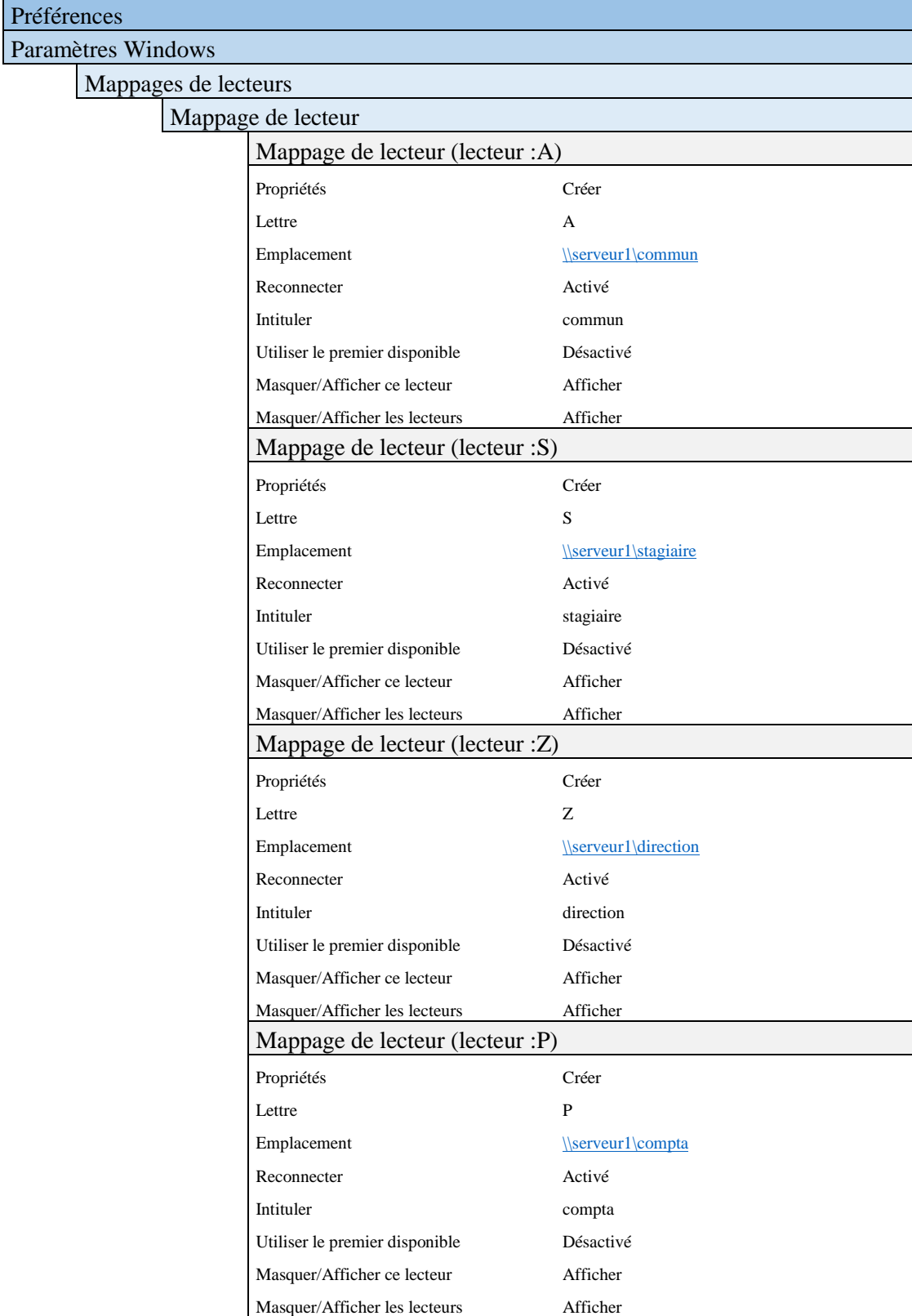

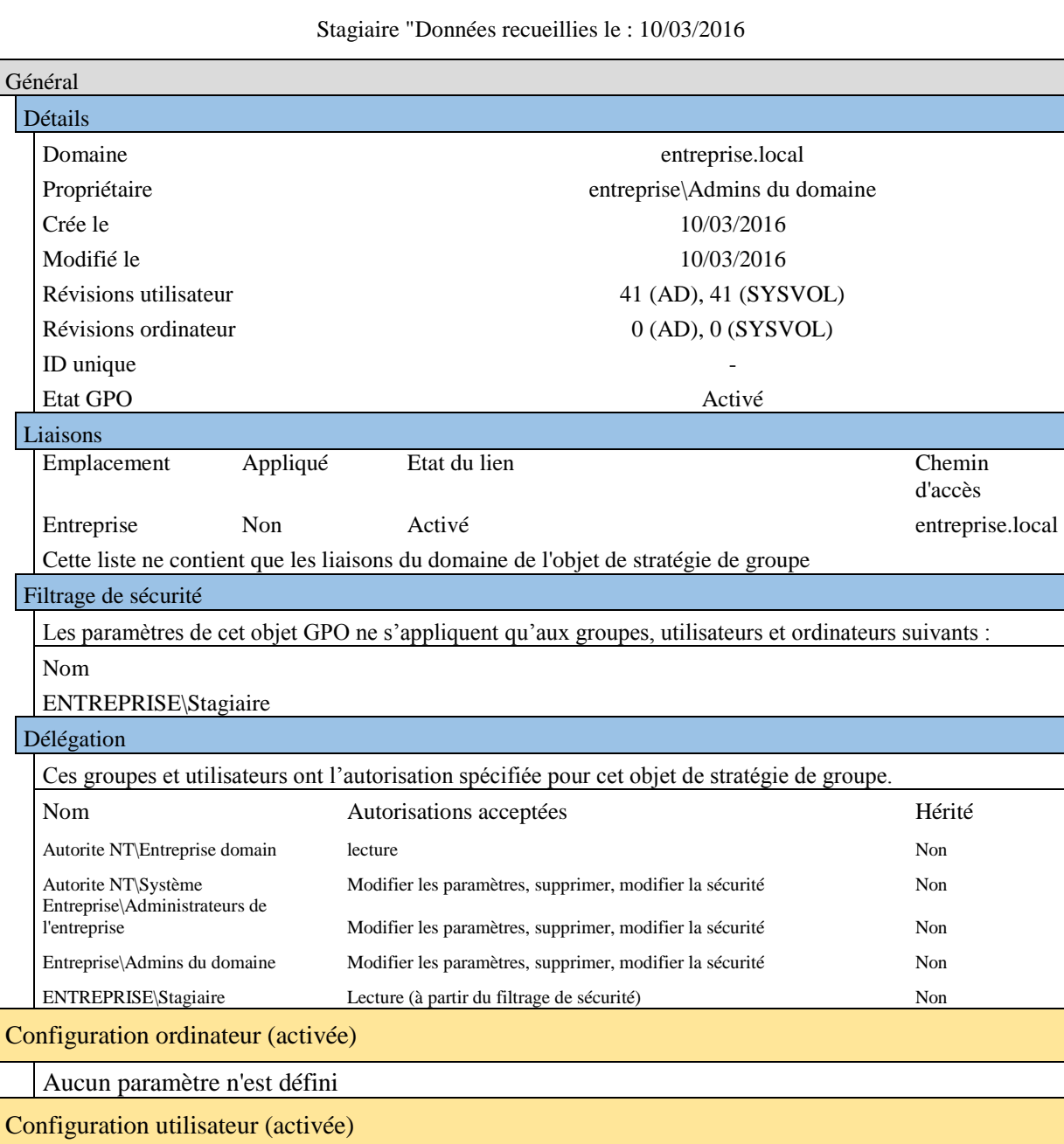

#### Stratégies

# Modèles d'administration

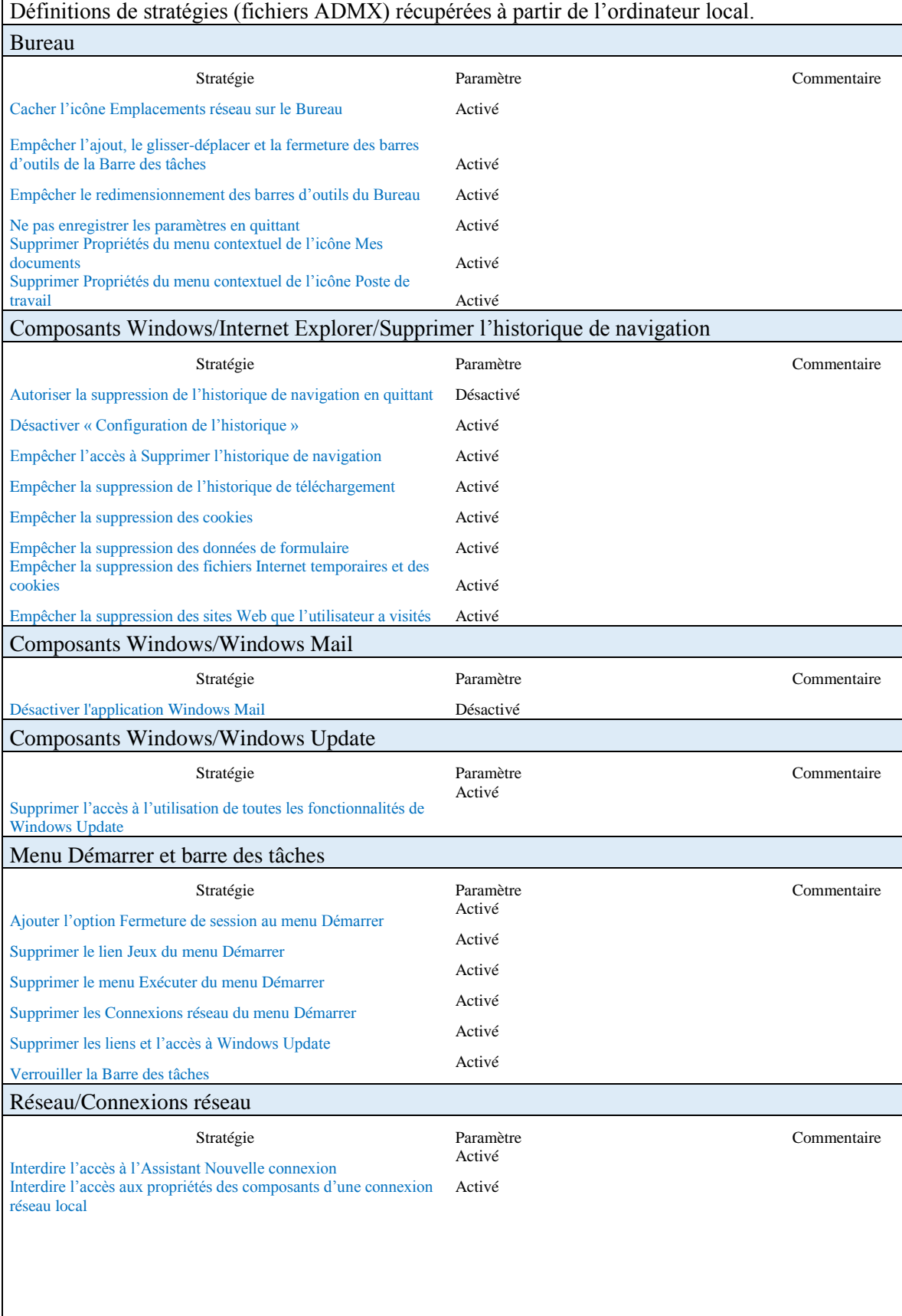

÷,

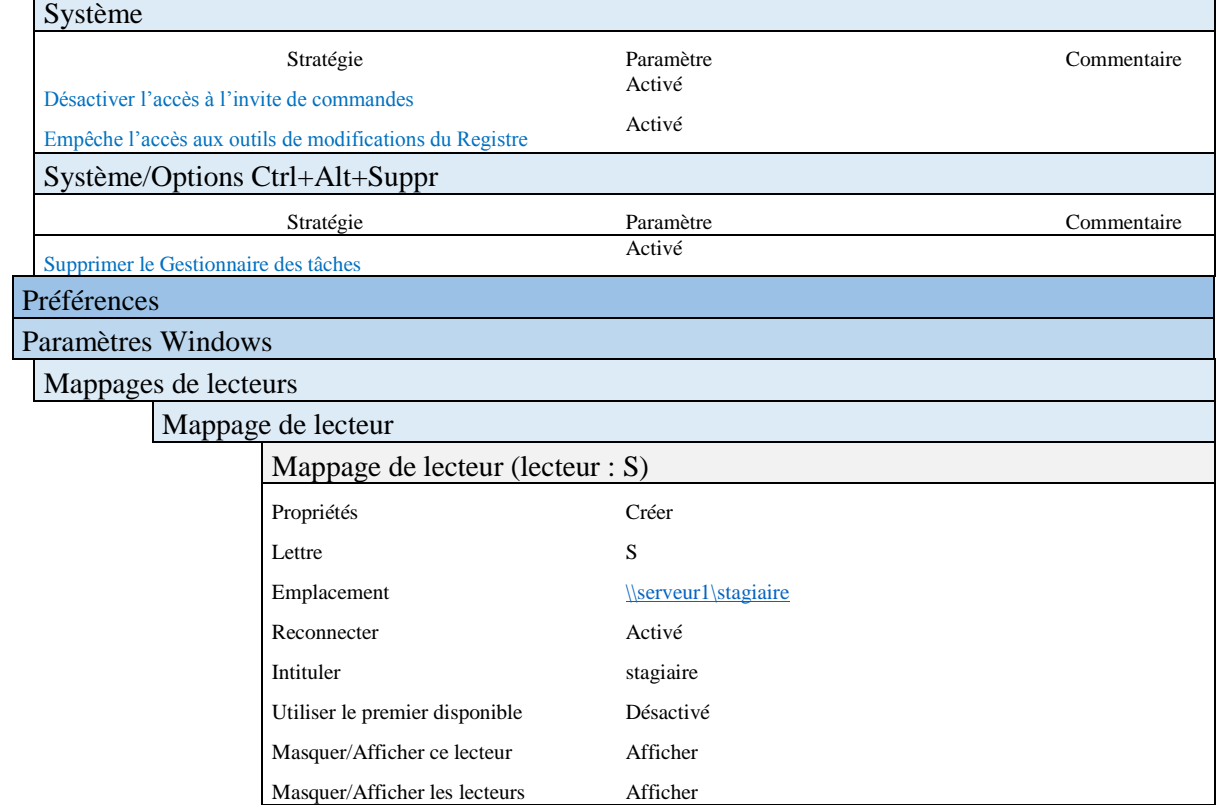

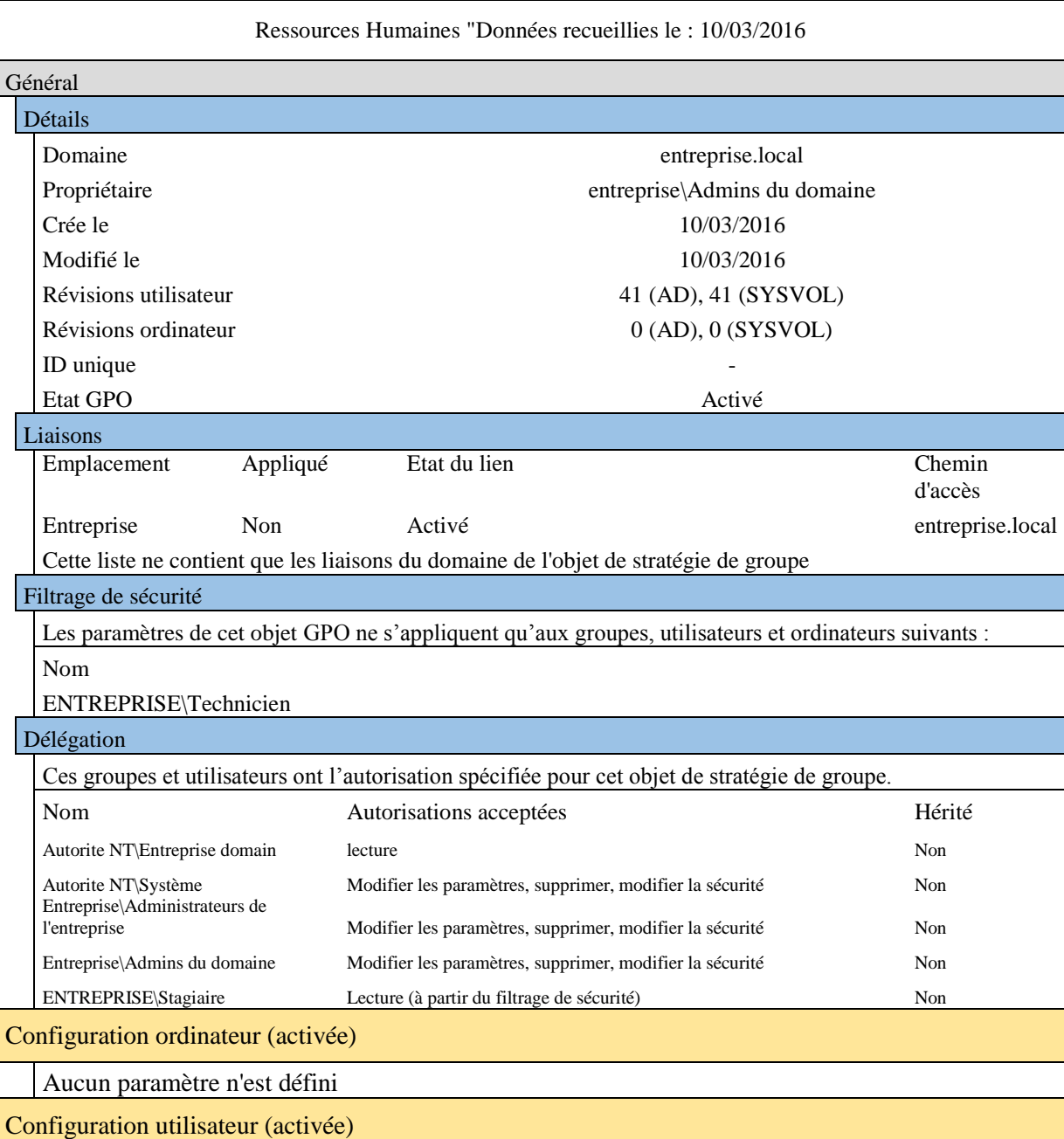

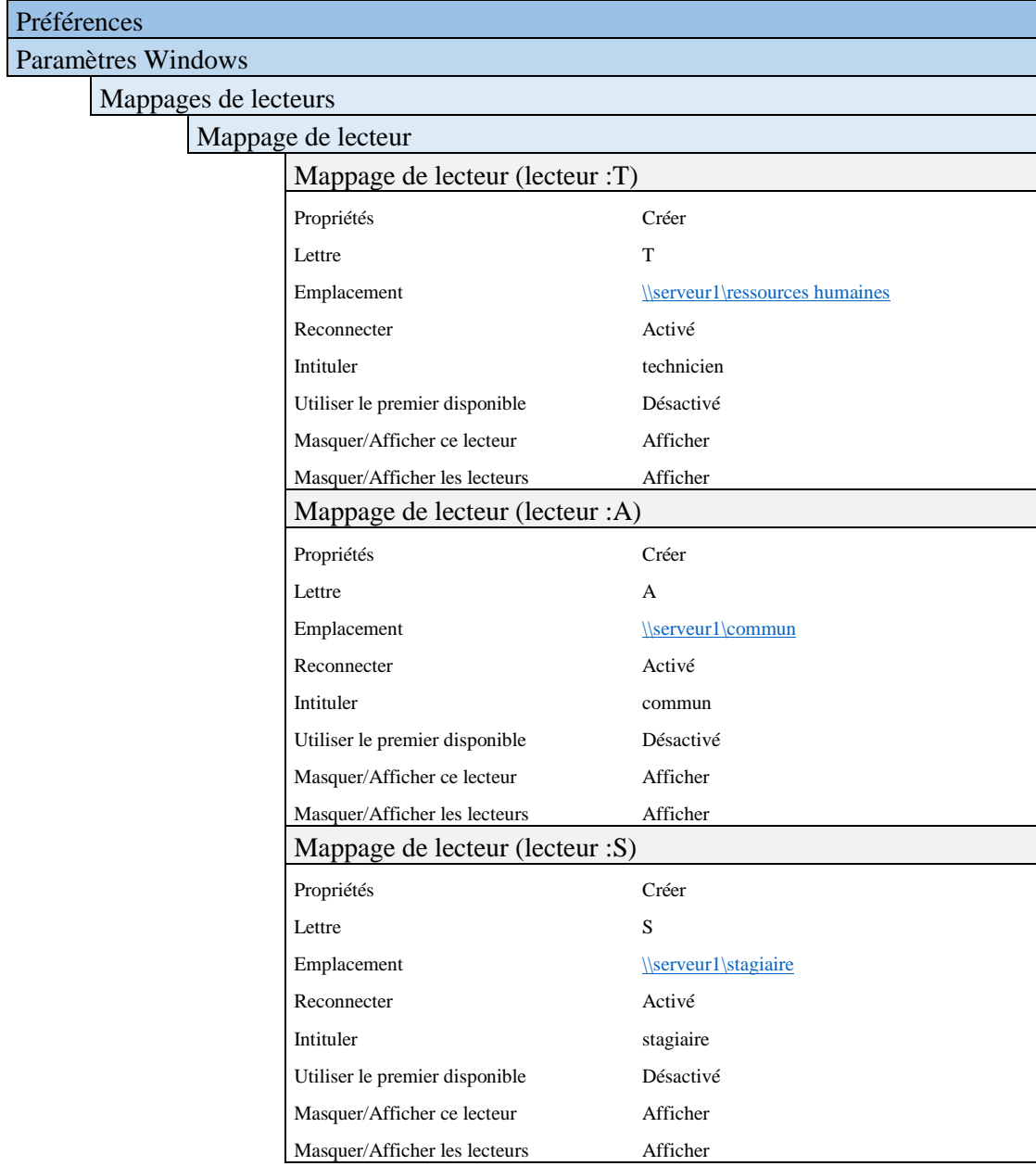

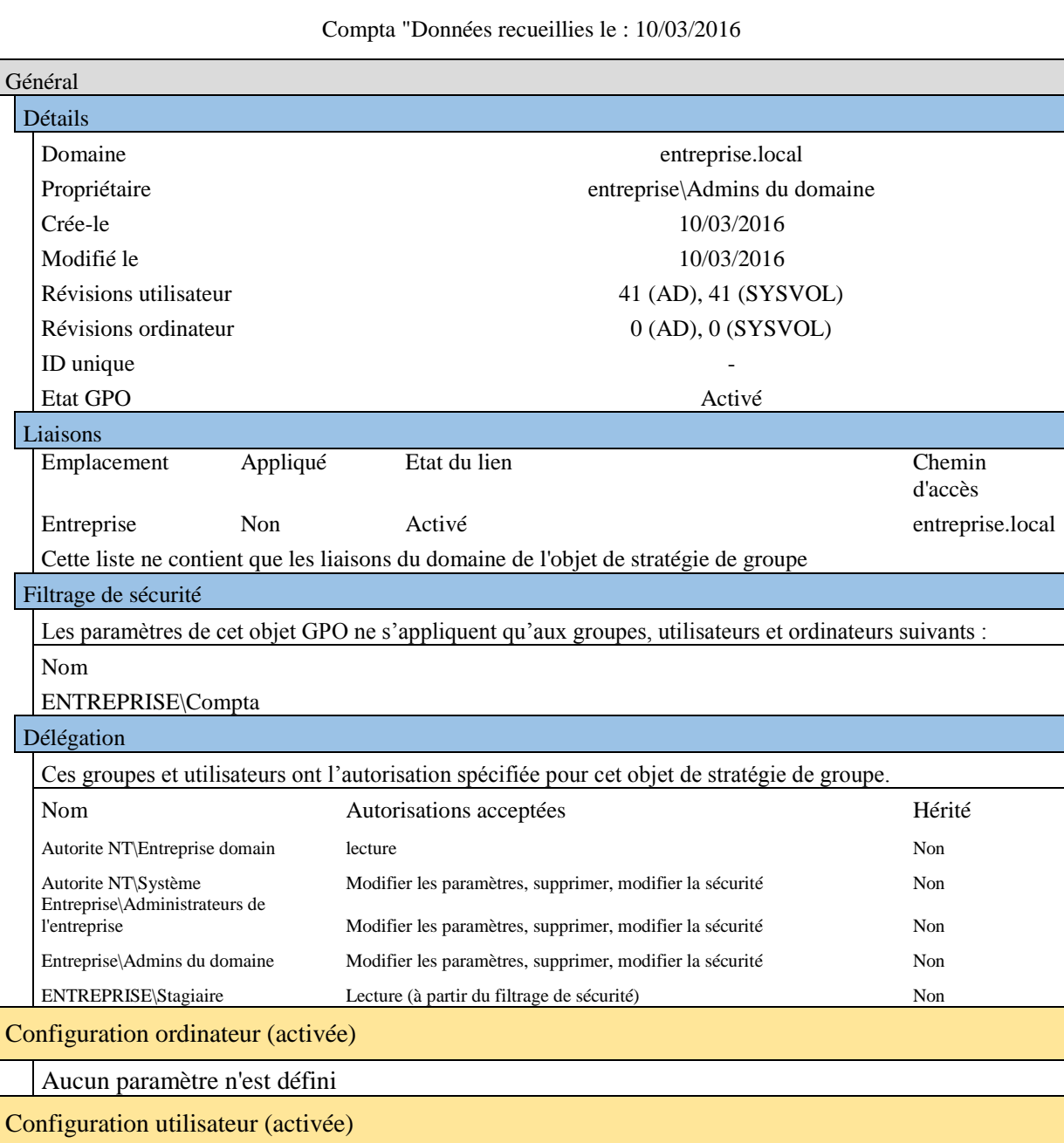

# Stratégies

# Modèles d'administration

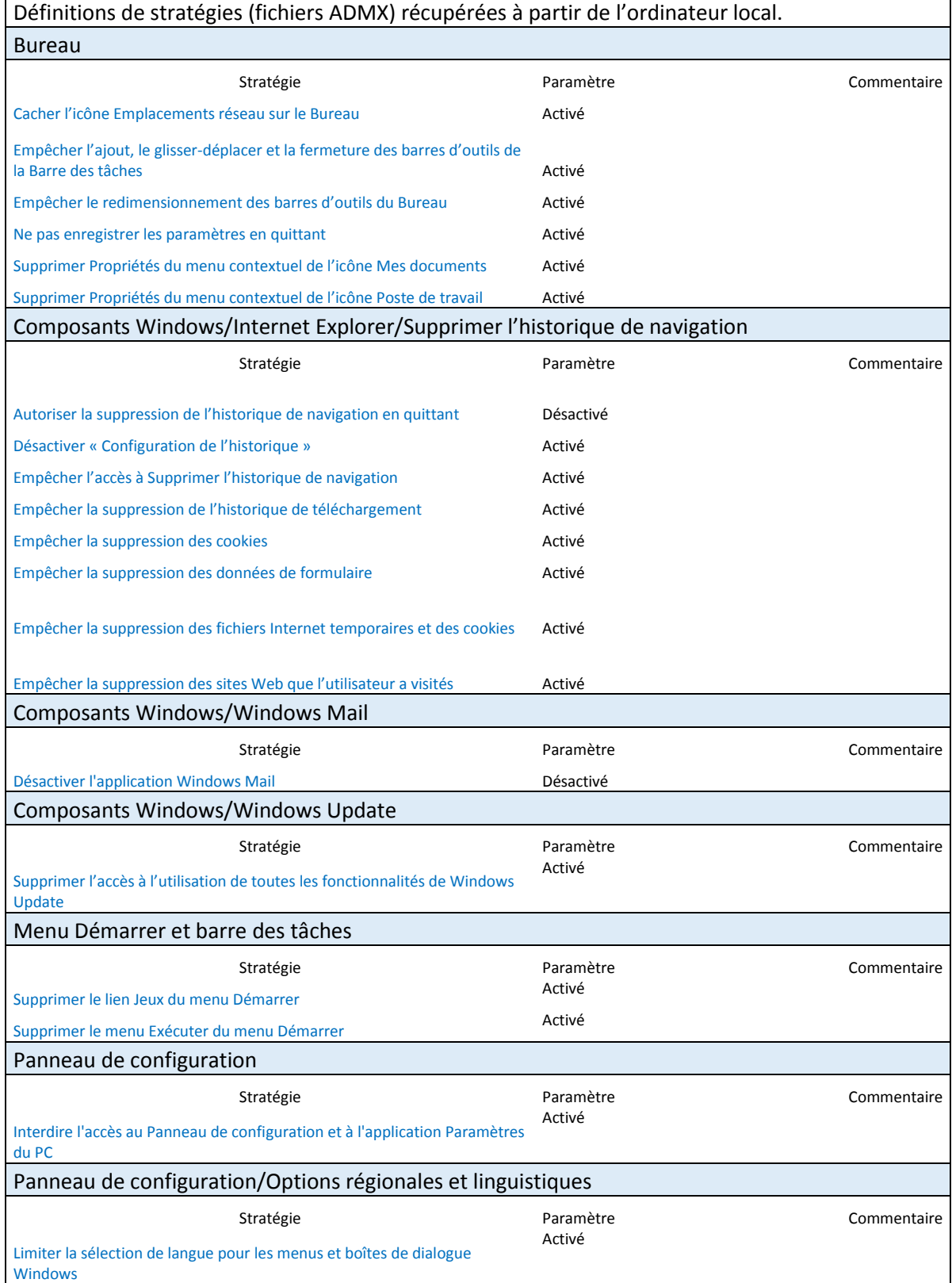

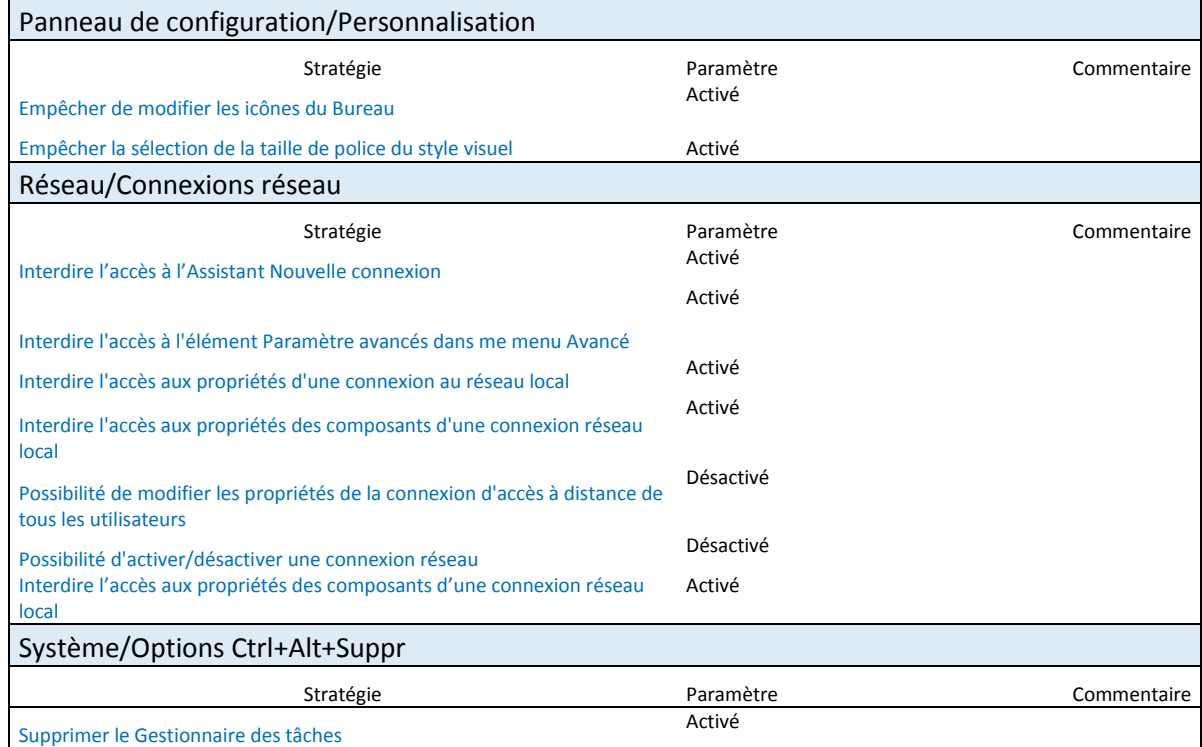

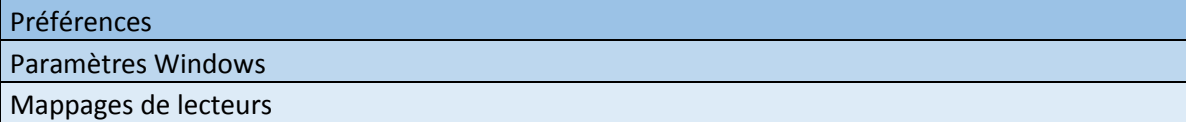

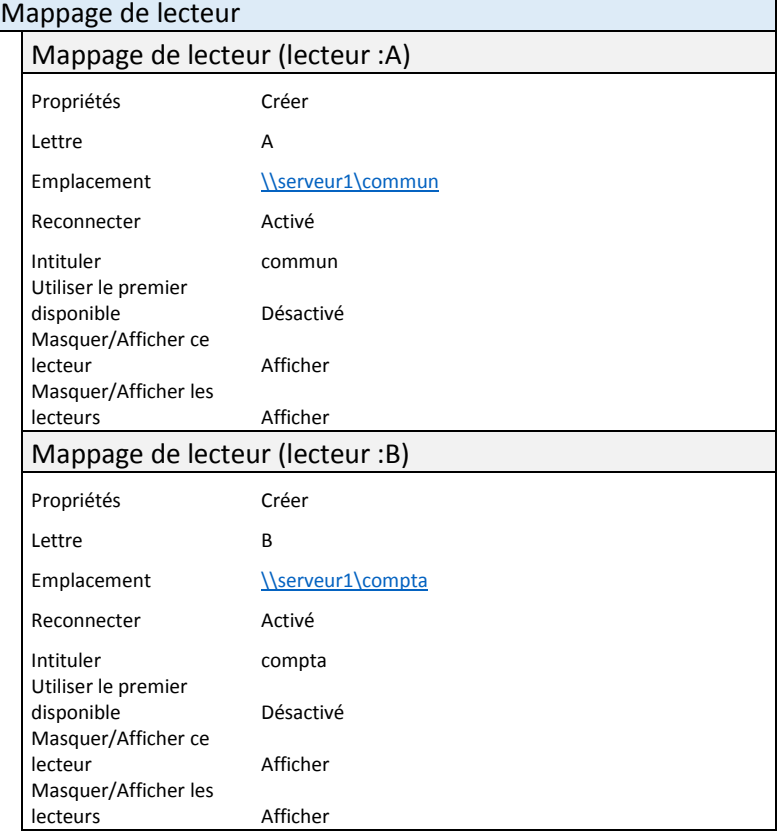

# Mappage de lecteur (lecteur :S)

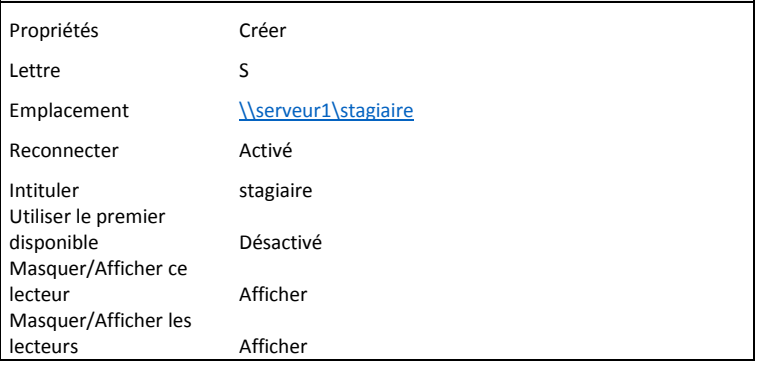